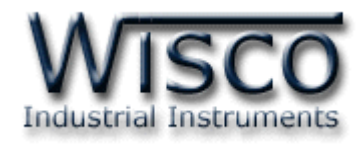

# **Status Mini Logger**

# **(4 Channels)**

## **ML28**

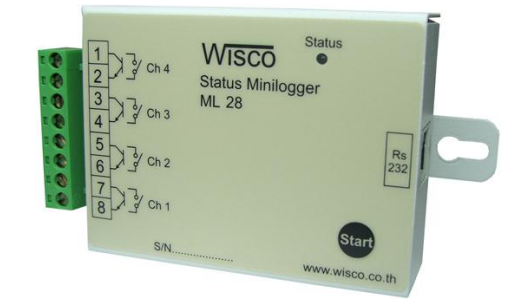

ML28 Manual version 1.2 Page I

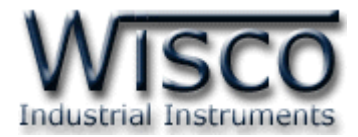

#### Page II ML28 Manual version 1.2

บริษัท วิศณุและสุภัค จำกัด 102/111-112 หมู่บ้านสินพัฒนาธานี ถนนเทศบาลสงเคราะห์ แขวงลาดยาว เขตจตุจักร กรุงเทพฯ 10900

โทร. (02)591-1916, (02)954-3280-1, แฟกซ์ (02)580-4427, <u>www.wisco.co.th</u>, อีเมล์ <u>info@wisco.co.th</u>

## *สารบัญ*

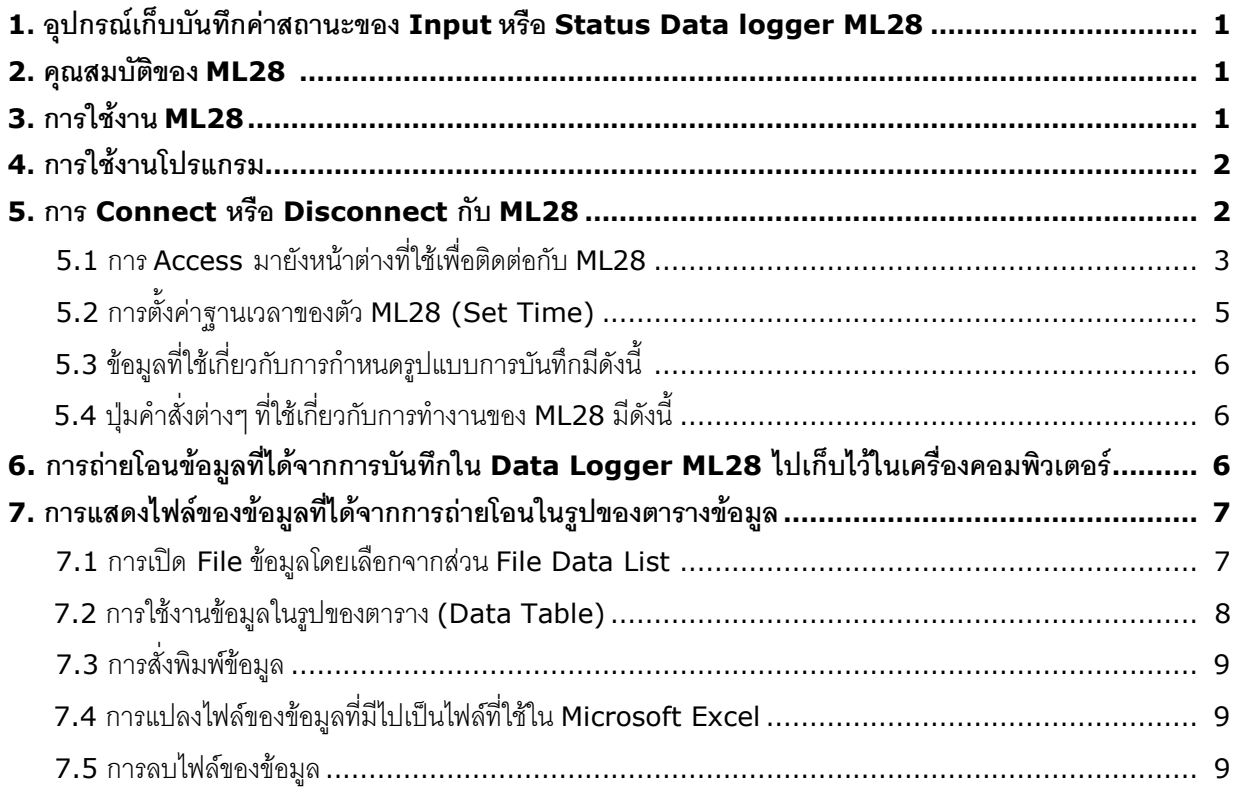

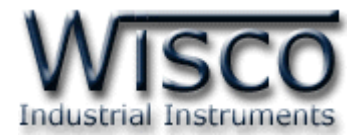

#### Page IV ML28 Manual version 1.2

บริษัท วิศณุและสุภัค จำกัด 102/111-112 หมู่บ้านสินพัฒนาธานี ถนนเทศบาลสงเคราะห์ แขวงลาดยาว เขตจตุจักร กรุงเทพฯ 10900

โทร. (02)591-1916, (02)954-3280-1, แฟกซ์ (02)580-4427, <u>www.wisco.co.th</u>, อีเมล์ <u>info@wisco.co.th</u>

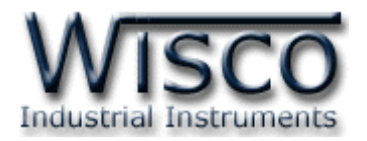

### **Status Mini Logger ML28**

#### **1. อุปกรณ์เก็บบันทึกค่าสถานะของ Input หรือ Status Mini Logger ML28**

ใช้สำหรับเก็บบันทึกสถานะ การทำงานของเครื่องจักร หรืออุปกรณ์ต่าง ๆ ในช่วงเวลานั้นๆ

**Status Mini Logger ML28** มีขนาดเล็กกะทัดรัด พกพาสะดวก มี Battery ภายในทำให้สะดวก ใบการบำไปติดตั้ง

**Status Mini Logger ML28** มี Software ที่ใช้งานร่วมด้วย ซึ่งเป็นโปรแกรมที่ทำงานบนเครื่อง คอมพิวเตอร์โดยโปรแกรมจะช่วยจัดกำรในเรื่อง กำรจัดเก็บรูปแบบของข้อมูล, กำรถ่ำยโอนข้อมูลที่ได้จำกกำร บันทึกของ **ML28** ไปเก็บไว้ในเครื่องคอมพิวเตอร์, ในรูปแบบ File, แสดงข้อมูลที่ได้จำกกำรถ่ำยโอนในรูปของ ตารางข้อมูล, คำนวณช่วงเวลาการเกิดสถานะ ON และยังสามารถแปลงไฟล์ของข้อมูลที่มีไปเป็นไฟล์ที่ใช้ใน Microsoft Excel ได้

**Dimension** (Unit: mm.)

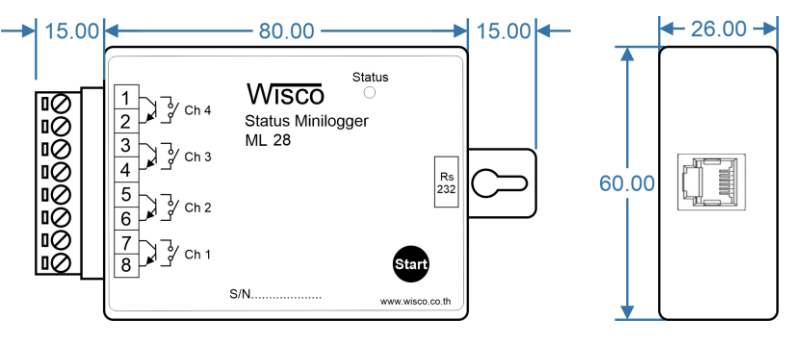

#### **2. คุณสมบัติของ ML28**

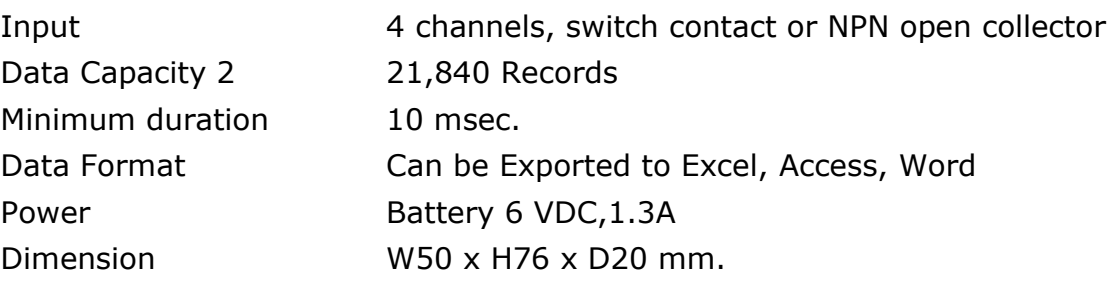

#### **3. การใช้งาน ML28**

กำรใช้งำน **ML28** จะเหมือนกับกำรใช้Logger ทั่วๆไป คือ ก่อนที่จะน ำ **ML28** ไปบันทึกข้อมูลได้นั้น จำเป็นที่จะต้องมีการกำหนดรูปแบบการบันทึก (Configuration) ก่อน โดยใช้โปรแกรมเป็นตัวจัดการ หลังจากนั้นจึงจะสามารถ นำ **ML28** ไปติดตั้งและเริ่มการบันทึกข้อมูล การเริ่มการบันทึกข้อมูลทำได้โดยการ กดปุ่ ม Start (ที่ตัว **ML28**) ค้ำงไว้ประมำณ <sup>2</sup> วินำทีหรือ สั่งให้เริ่มบันทึกจำกโปรแกรมของ **ML28** ก็ได้ กำรน ำข้อมูลใน **ML28** ถ่ำยโอนมำเก็บไว้ในเครื่องคอมพิวเตอร์เพื่อน ำข้อมูลที่ได้มำใช้ในกำรวิเครำะห์ ตราจสอบหรือทำรายงาบ ทำได้โดยการใช้โปรแกรบเป็นตัวจัดการ

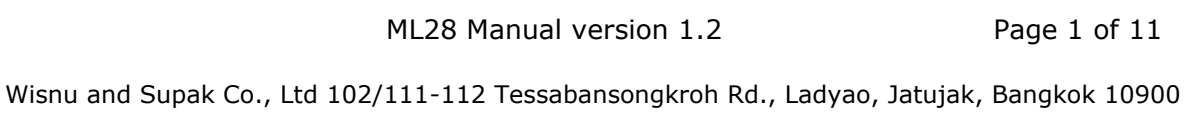

Tel (662)591-1916, (662)954-3280-1, Fax (662)580-4427, [www.wisco.co.th,](http://www.wisco.co.th/) E-mail [info@wisco.co.th](mailto:info@wisco.co.th)

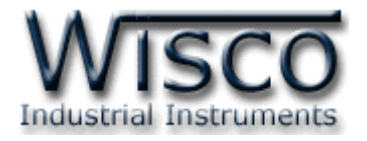

#### **4. การติดตั้งโปรแกรม ML28**

ตัวติดตั้งโปรแกรม ML28(ML28\_v1.2\_Setup.exe) สำมำรถหำได้จำก <sup>2</sup>แหล่งดังนี้

- เว็บไซต์ของทำงบริษัท [www.wisco.co.th/download.html](http://www.wisco.co.th/download.html)
- ใน CD ที่ทำงบริษัทแถมไปให้

- ใส่ CD ลงใน CD-ROM แล้วเปิด ML28(ML28\_v1.2\_Setup.exe)

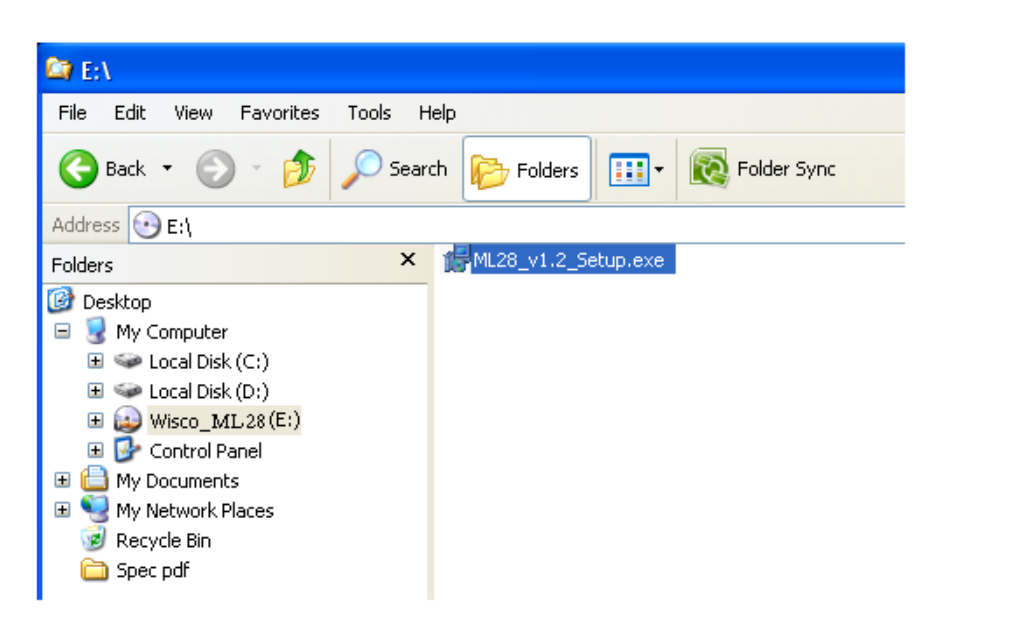

เมื่อหน้าต่างติดตั้งโปรแกรมแสดงขึ้นมาให้คลิกปุ่ม <mark>Wext> ใ</mark>ปเรื่อยๆ จนกระทั่งสิ้นสุดการติดตั้ง

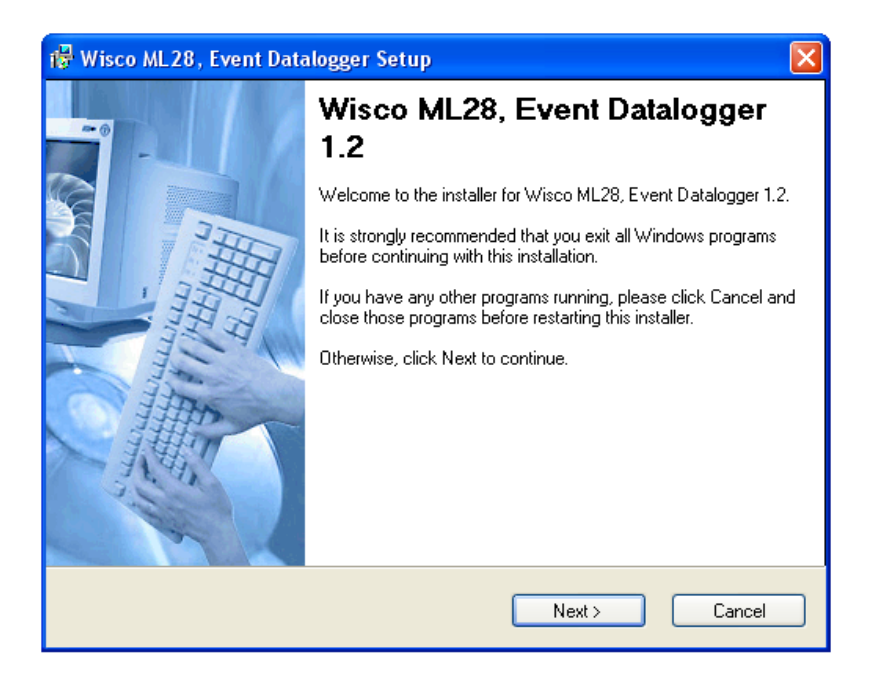

Page 2 of 11 ML28 Manual version 1.2

บริษัท วิศณุและสุภัค จำกัด 102/111-112 หมู่บ้านสินพัฒนาธานี ถนนเทศบาลสงเคราะห์ แขวงลาดยาว เขตจตุจักร กรุงเทพฯ 10900

โทร. (02)591-1916, (02)954-3280-1, แฟกซ์ (02)580-4427, [www.wisco.co.th,](http://www.wisco.co.th/) อีเมล์ [info@wisco.co.th](mailto:info@wisco.co.th)

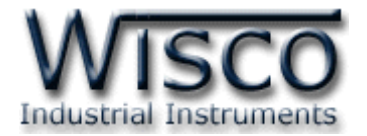

โปรแกรมที่ติดตั้งแล้วโดยปกติจะอยู่ในกลุ่มของ Program Files ดังนี้

**[Windows Drive] > Program Files > Wisco > Wisco Minilogger > ML28.exe**

และ shortcut ที่ใช้เปิดโปรแกรม **ML28** จะอยู่ใน Programs Group ดังนี้

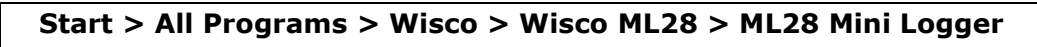

#### **5. วิธีถอดโปรแกรมออกจากระบบ**

ให้ใช้ shortcut ในโปรแกรม program group เพื่อสั่งให้ระบบถอดโปรแกรม ML28 หลังจำกนั้น อำจยังมีโฟลเดอร์ของโปรแกรมเหลืออยู่ สำมำรถลบโฟลเดอร์ที่ไม่ใช้งำนแล้วด้วยตนเอง

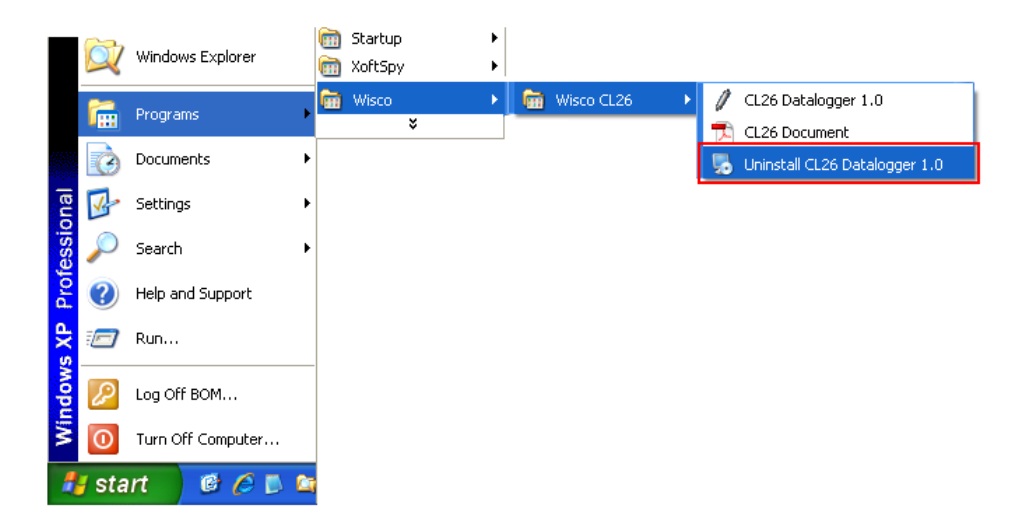

#### **6. วิธีเปิ ดโปรแกรม**

เลื อ ก ที่ Start -> All Program -> wisco -> wisco ML28 -> ML28, Status Mini Logger 1.2

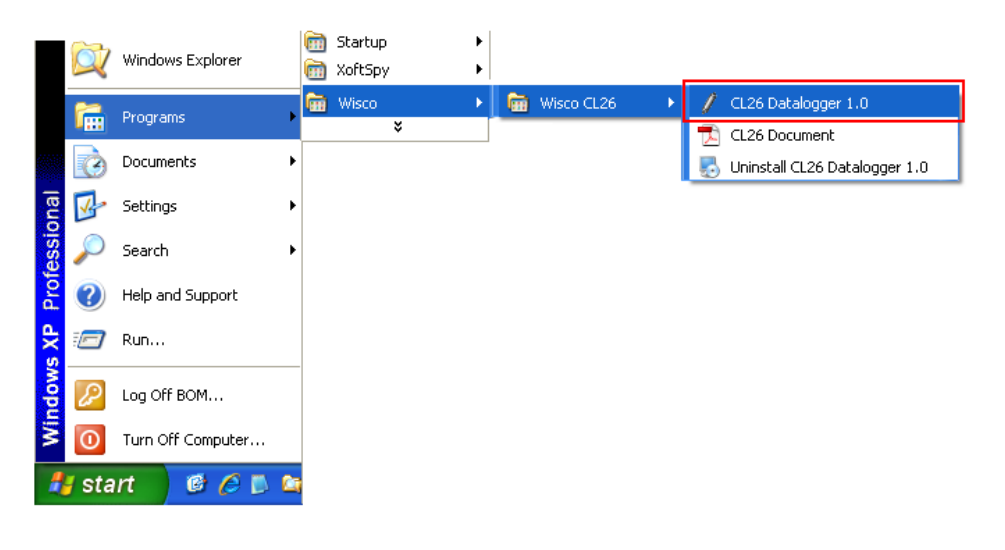

ML28 Manual version 1.2 Page 3 of 11

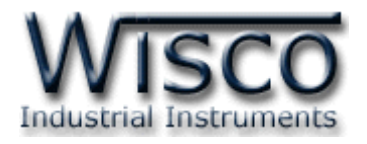

#### **7. โครงสร้างการใช้งานโปรแกรม**

โปรแกรมจะช่วยจัดการในเรื่องของ การตั้งค่าฐานเวลาของ **ML28,** การกำหนดรูปแบบการบันทึก ข้อมูล, กำรถ่ำยโอนข้อมูลที่ได้จำกกำรบันทึกข้อมูลของ **ML28** ไปเก็บไว้ในเครื่องคอมพิวเตอร์, กำรแสดง ข้อมูลที่ได้จากการถ่ายโอนในรูปของ ตารางข้อมูล**,** คำนวณช่วงเวลาในการเกิดสถานะ "ON" และการแปลง ไฟล์ของข้อมูลที่มีไปเป็นไฟล์ที่ใช้ใน Microsoft Excel

#### **8. การเชื่อมต่อ หรือ ยกเลิกการเชื่อมต่อกับ ML28**

เป็นกำรสั่งให้โปรแกรมท ำกำรเชื่อมต่อ หรือยกเลิกกำรเชื่อมต่อกับ **ML28** ตำมวิธีกำรติดต่อสื่อสำรที่ ก ำหนดไว้

> **Wisco ML28 Manager** File Communication Logger OpenData Help **ML28** Communication Comm.Port: 1  $\left\| \mathbf{v} \right\|$

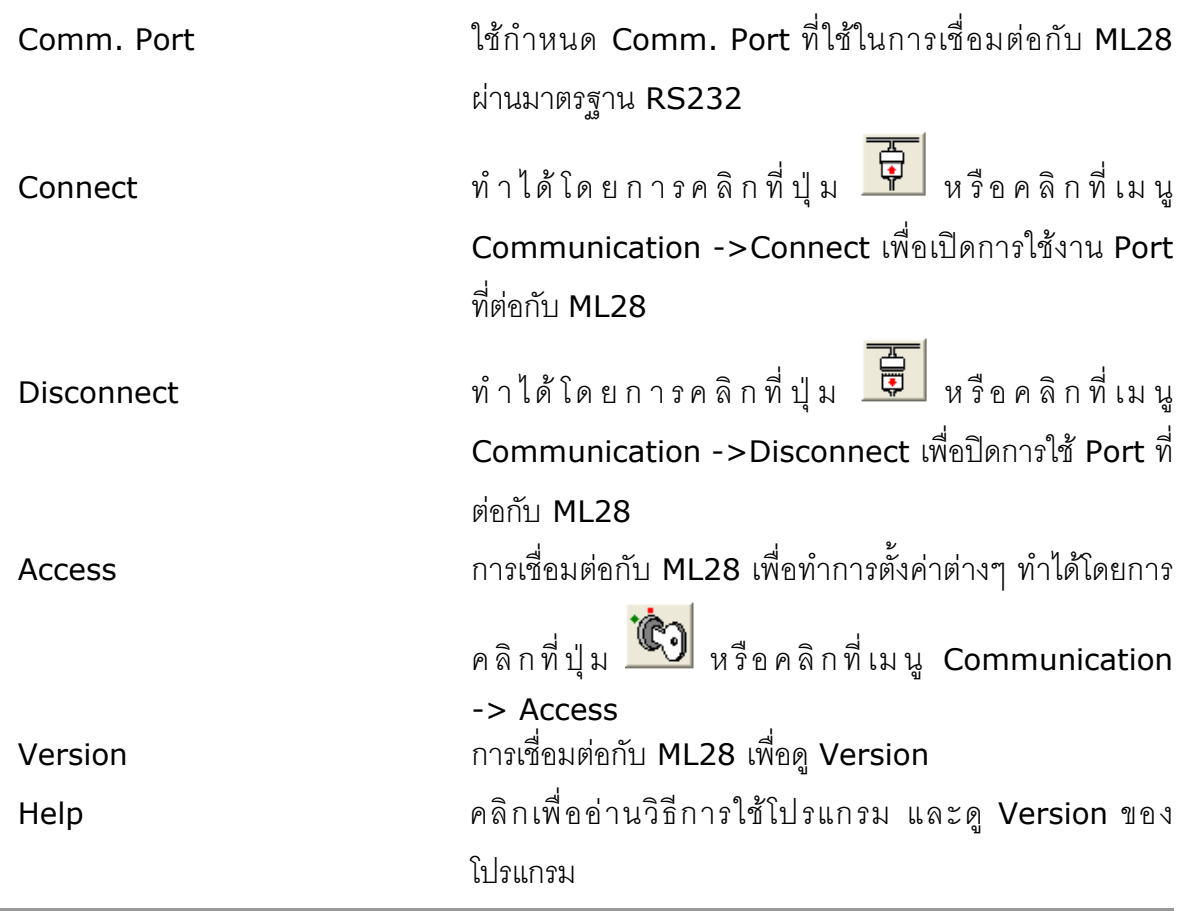

Page 4 of 11 ML28 Manual version 1.2

บริษัท วิศณุและสุภัค จำกัด 102/111-112 หมู่บ้านสินพัฒนาธานี ถนนเทศบาลสงเคราะห์ แขวงลาดยาว เขตจตุจักร กรุงเทพฯ 10900 โทร. (02)591-1916, (02)954-3280-1, แฟกซ์ (02)580-4427, [www.wisco.co.th,](http://www.wisco.co.th/) อีเมล์ [info@wisco.co.th](mailto:info@wisco.co.th)

เมื่อเปิดโปรแกรมของ **ML28** จะปรำกฏหน้ำต่ำงแรกขึ้นมำดังรูป

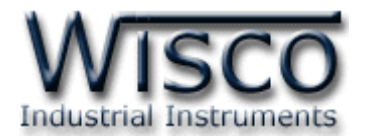

#### **5.1 การ Access มายังหน้าต่างที่ใช้ติดต่อกับ ML 28**

เมื่อคลิกที่เมนูLogger เลือก Access แล้วเมื่อติดต่อกับ **ML28** ได้จะปรำกฏหน้ำต่ำง

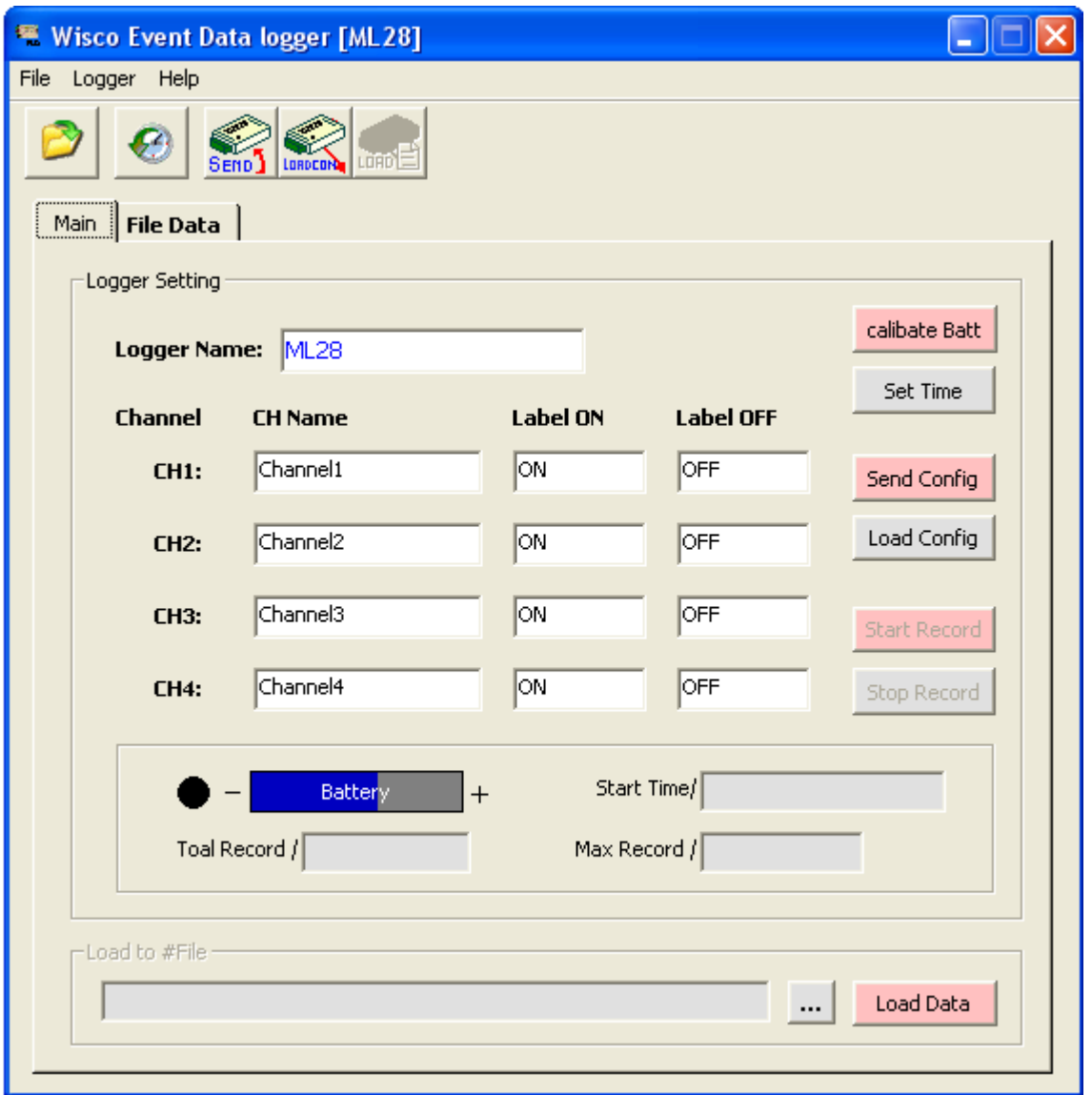

<mark>1.</mark> เมื่อเข้าโปรแกรมหลักได้แล้วให้คลิกที่ปุ่ม <mark>Load Config |</mark> เพื่อดูว่าที่ตัว **ML28** มีการเซตอะไรบ้าง เมื่อ คลิกปุ่ มนี้จะปรำกฏหน้ำต่ำงดังรูป

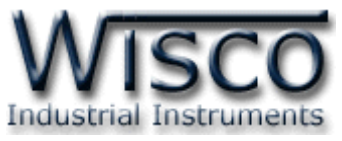

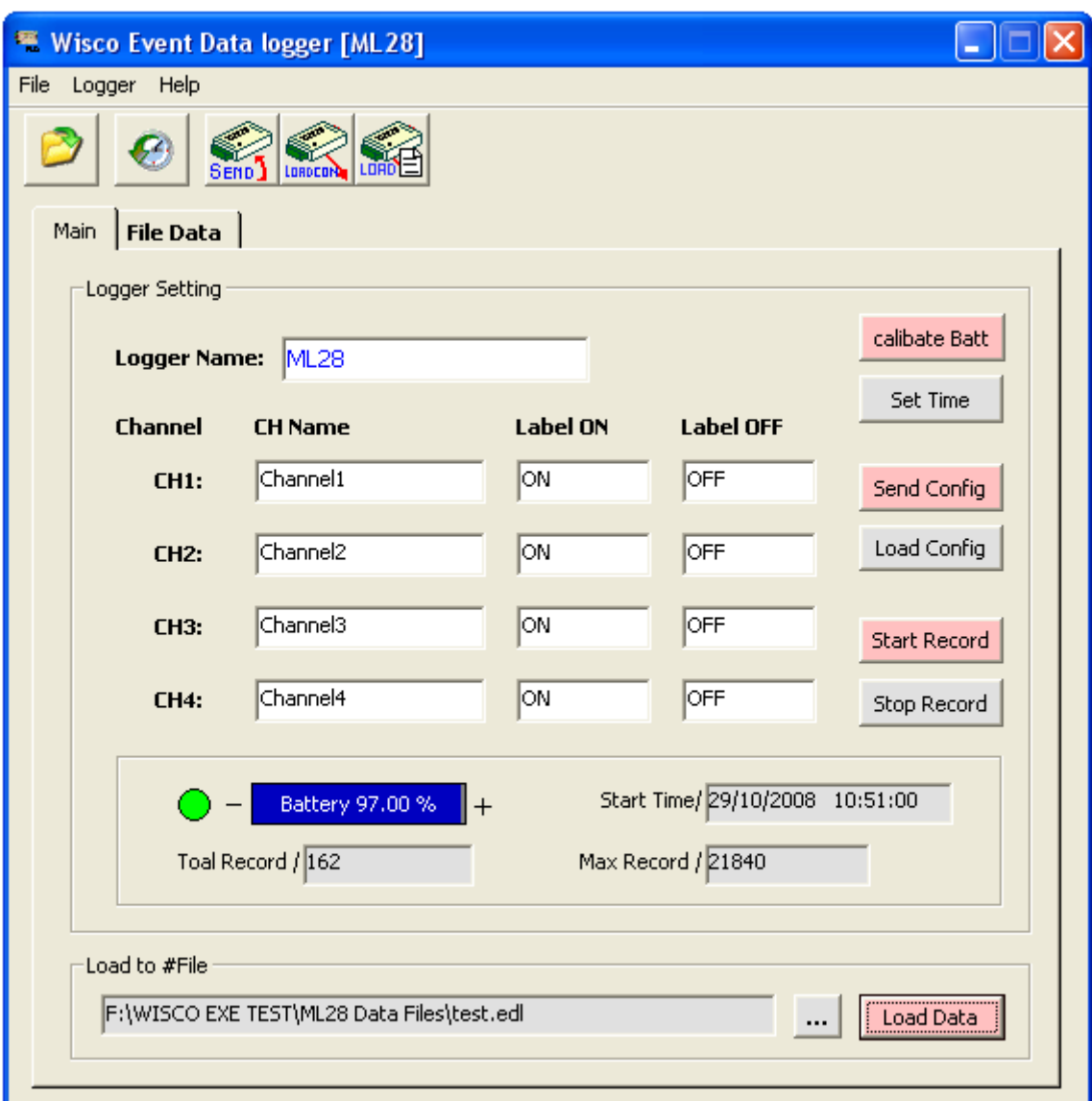

**2.** ทำการแก้ไขการเซตค่าต่างๆตามต้องการจากนั้นคลิกที่ปุ่ม Set time เพื่อตั้งค่าฐานเวลาให้กับ ตัว Module

บริษัท วิศณุและสุภัค จำกัด 102/111-112 หมู่บ้านสินพัฒนาธานี ถนนเทศบาลสงเคราะห์ แขวงลาดยาว เขตจตุจักร กรุงเทพฯ 10900

โทร. (02)591-1916, (02)954-3280-1, แฟกซ์ (02)580-4427, <u>www.wisco.co.th</u>, อีเมล์ <u>[info@wisco.co.th](mailto:info@wisco.co.th)</u>

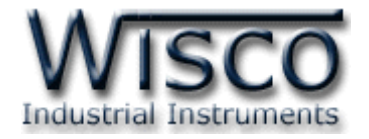

### **5.2 การตั้งค่าฐานเวลาของตัว ML28 (Set Time)**

เรำสำม ำรถเข้ำไป ตั้งค่ำฐำนเวลำของตัว **ML28** ให้คลิกที่ เม นู "Logger" แล้วคลิก

"Set Time" หรือคลิกที่ปุ่ม  $\textcolor{blue} \bullet \textcolor{blue} \bullet \textcolor{blue} \bullet$ รำยละเอียดดังนี้

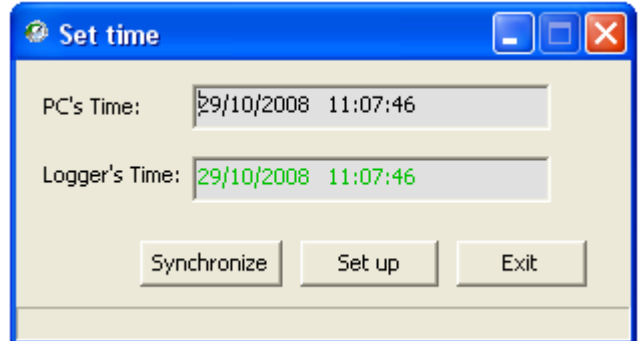

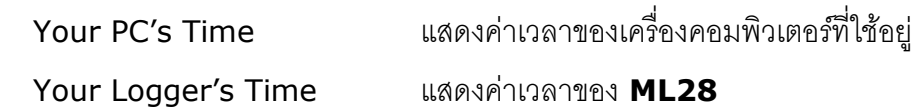

### **ปุ่มคา ส่ังทสี่ า คัญ มีดังนี้**

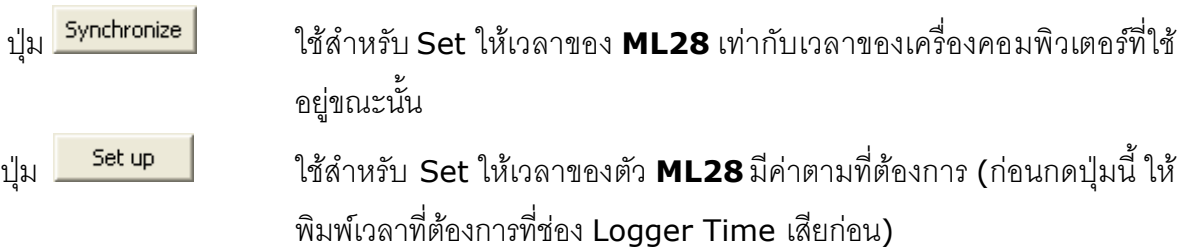

<u>การแสดงสถานะของการเก็บข้อมูล, ค่าของ Battery และเวลาเริ่มของการเก็บบันทึกข้อมูล</u>

Start Time/ 29/10/2008 10:51:00 Battery 97.00 % | <u>การใส่ชื่อ File เพื่อทำการ Load data จากตัว Minilogger ดูวิธีการได้จากหัวข้อที่ 6</u> F:\WISCO EXE TEST\ML28 Data Files\test.edl Load Data

<u>การบอกจำนวน Record ในขณะนั้น / จำนวน Record ที่เก็บได้สูงสุด</u>

Toal Record / 162 Max Record / 21840

ML28 Manual version 1.2 Page 7 of 11

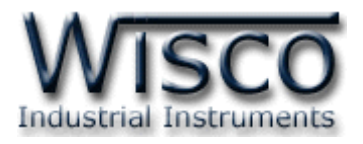

#### **5.3 ข้อมูลที่ใช้เกี่ยวกับการกา หนดรูปแบบการบันทกึมีดังนี้**

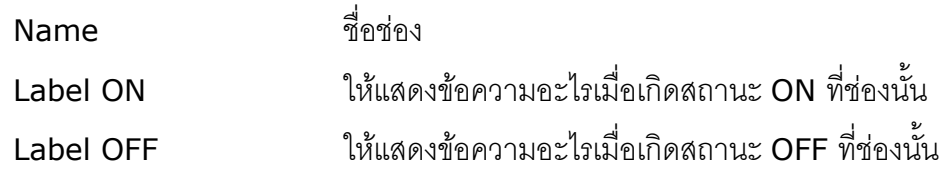

### **5.4 ปุ่มคา ส่ังต่างๆทใี่ ช้เกี่ยวกับการทา งานของ ML28 มีดังนี้**

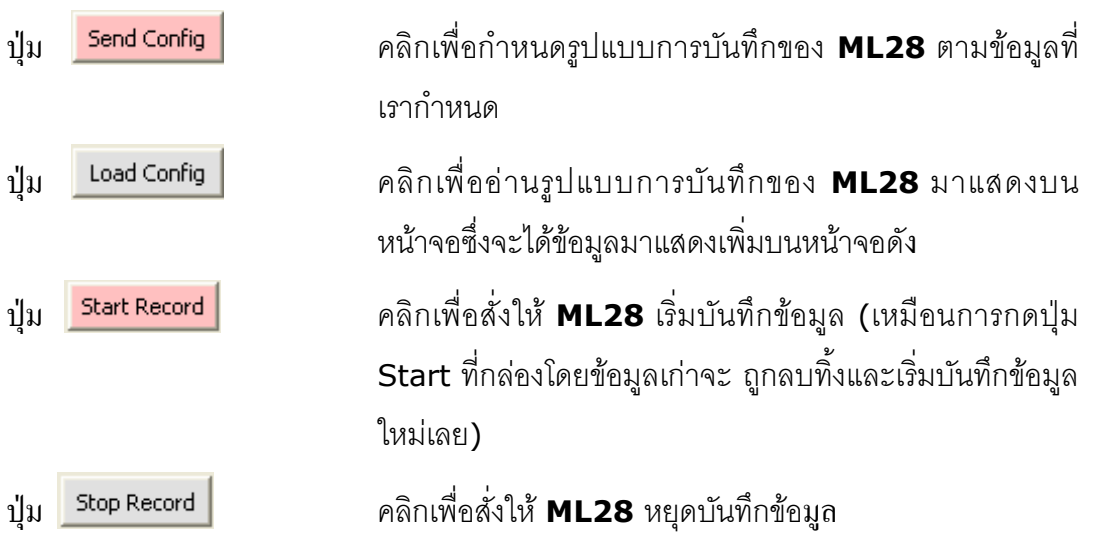

### **9. การถ่ายโอนข้อมูลทไี่ ด้จากการบันทึกใน Data Logger ML28 ไปเก็บไว้ในเครื่องคอมพิวเตอร์**

่ ให้คลิกที่ปุ่ม <mark>…</mark> ที่ข้างช่อง Load to File เพื่อกำหนดชื่อ File ที่จะใช้ในการเก็บข้อมูลที่ถ่าย

โอนมา แล้วคลิกที่เมนู "File" แล้วคลิก "Load Data" หรือคลิกที่ปุ่ม <mark>เต็กโป</mark> หรือ <mark>Load Data</mark>

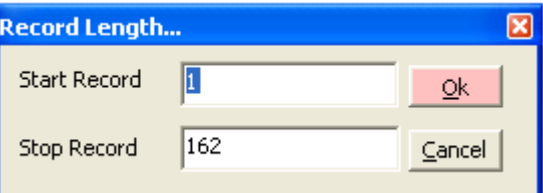

่ ให้กำหนดขนาดข้อมูลที่จะถ่ายโอนว่าจะเริ่มโหลดข้อมูลจาก Record ที่เท่าไหร่และจบที่ Record เท่ำไหร่ เสร็จแล้วจึงกดปุ่ ม OK เพื่อเริ่มถ่ำยโอนข้อมูลมำยังคอมพิวเตอร์

บริษัท วิศณุและสุภัค จำกัด 102/111-112 หมู่บ้านสินพัฒนาธานี ถนนเทศบาลสงเคราะห์ แขวงลาดยาว เขตจตุจักร กรุงเทพฯ 10900 โทร. (02)591-1916, (02)954-3280-1, แฟกซ์ (02)580-4427, [www.wisco.co.th,](http://www.wisco.co.th/) อีเมล์ [info@wisco.co.th](mailto:info@wisco.co.th)

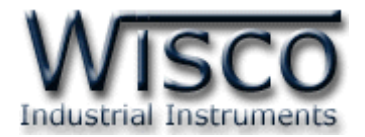

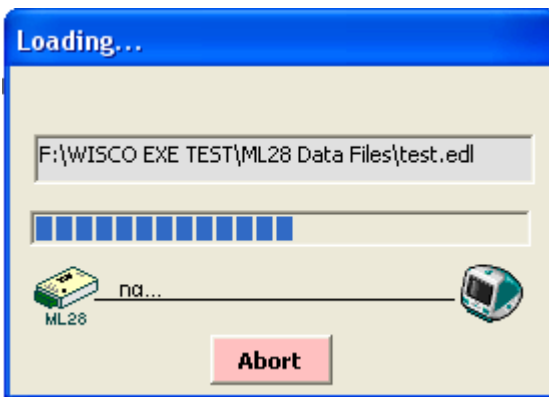

ถ้าต้องการยกเลิกการโหลดข้อมูลให้คลิกที่ปุ่ม Abort โปรแกรมก็จะยกเลิกการโหลดข้อมูล

**10. การแสดงไฟลข์ องข้อมูลที่ได้จากการถ่ายโอนในรูปของตารางข้อมูล 7.1 การเปิ ด File ของข้อมูล โดยเลือกจากส่วน File Data List**

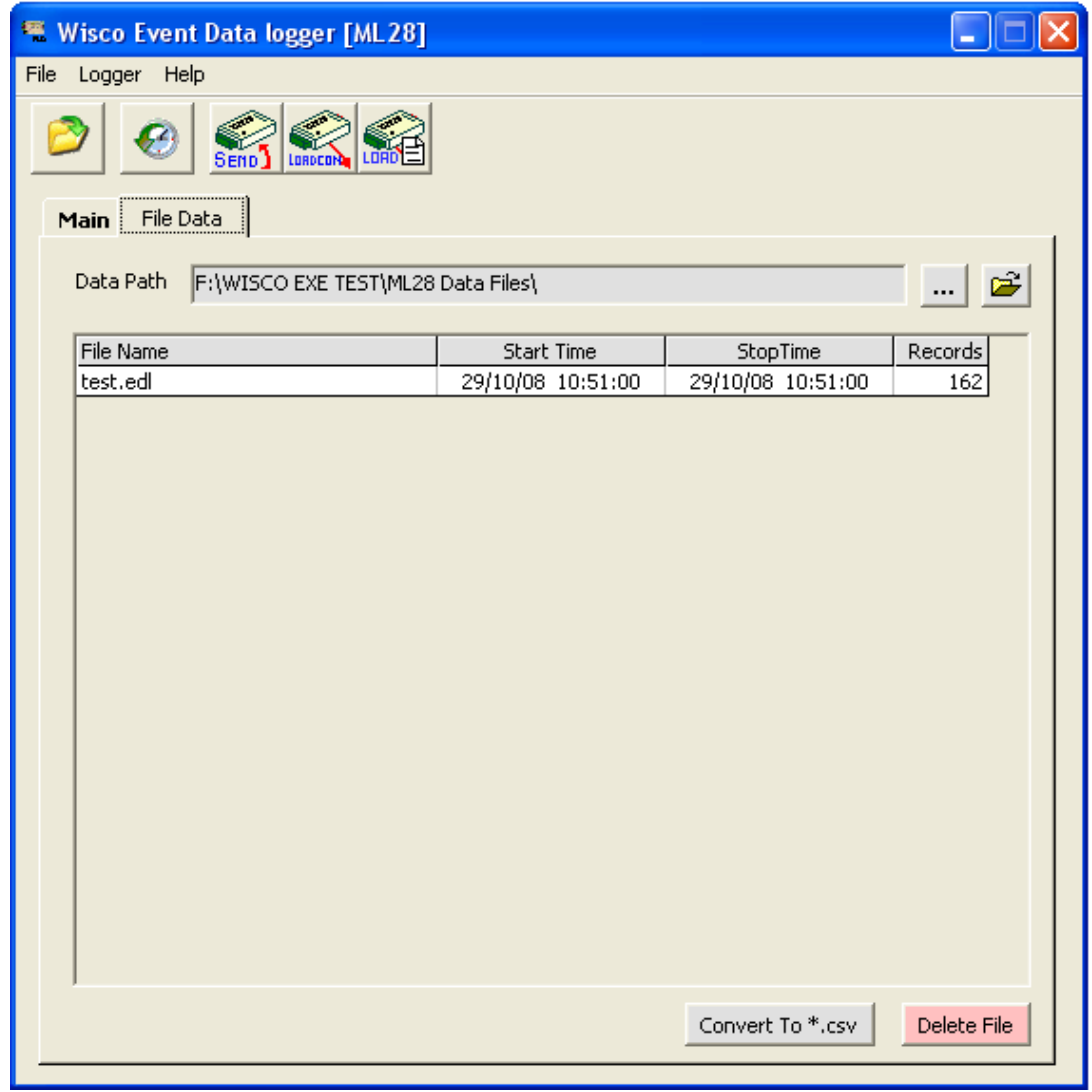

ML28 Manual version 1.2 Page 9 of 11

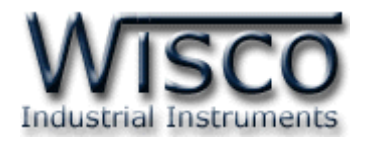

ี เราสามารถใช้ File Data List สำหรับแสดง File Data ทั้งหมดที่มีอยู่ใน Path ที่ต้องการโดยการ

คลิกที่รูป  $\boxed{...}$  แล้วเลือก Path ที่ต้องการ ซึ่งจะทำให้ตารางด้านล่างแสดงรายชื่อของ File Data ให้โดย อัตโนมัติ

ในหน้ำต่ำงนี้จะบอกชื่อ File ข้อมูล, เวลำเริ่มต้น Start Record, เวลำ Stop Record และ จ ำนวน Records ที่โหลดมำ

การเปิด File Data ก็ทำได้โดยการ Double คลิกที่ชื่อ File ที่ต้องการเปิด ซึ่งข้อมูลที่ต้องการก็จะ ถูกนำมาแสดงอยู่ในส่วน Data Table, คำนวณเวลาในการเกิด สถานะ ON โดยหน่วยของเวลา คิดเป็นนาที และจำนวนครั้งของการเกิดสถานะ ON

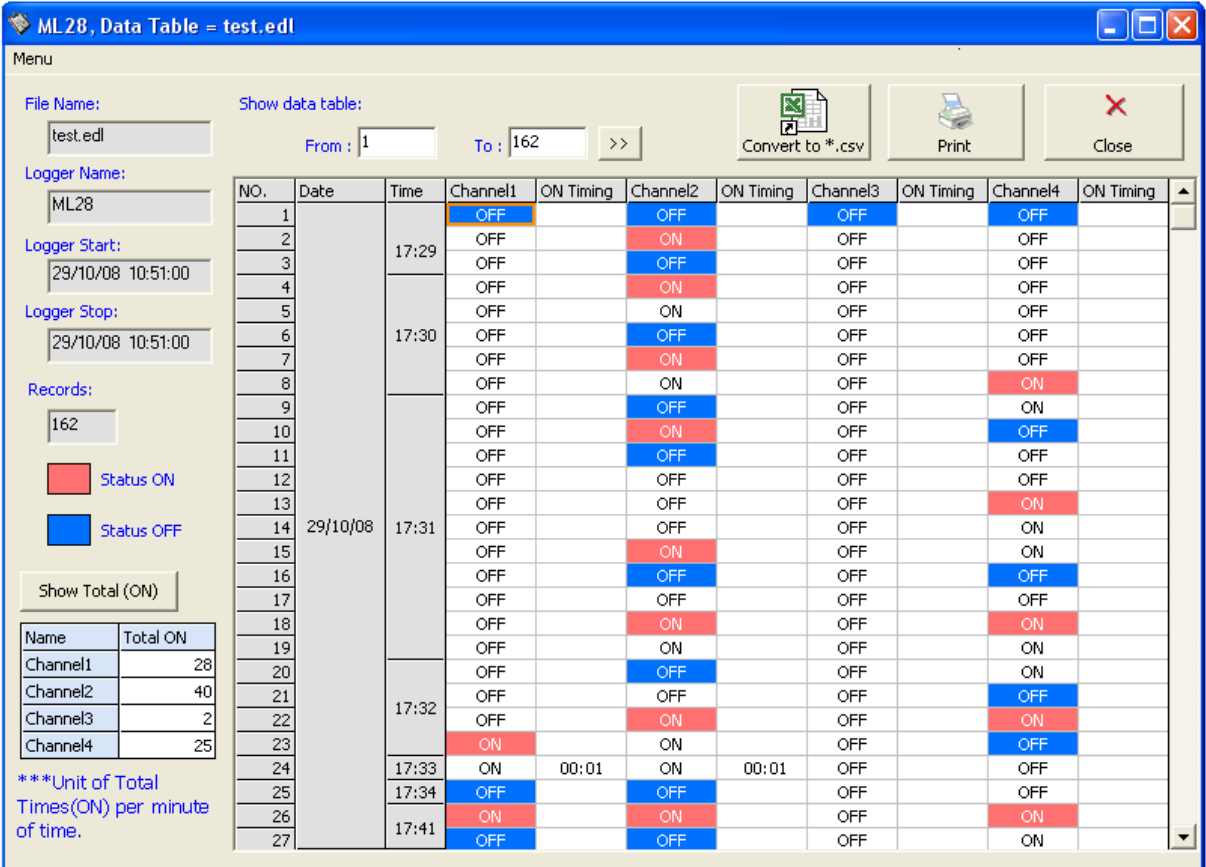

**7.2 การใช้งานข้อมูลในรูปของตาราง (Data Table)**

<u>การกำหนดให้ตารางแสดงข้อมูลในช่วง Record ที่ต้องการ</u>

Show data table: Stop Record At: 11 Start Record At: 1  $\rightarrow$   $>$ ใส่หมายเลข Record เริ่มต้นที่ต้องการดู และ หมายเลข Record สิ้นสุด จากนั้นคลิกที่ปุ่ม <mark>>> </mark> เพื่อดูข้อมูล ข้อมูลก็แสดงออกมาตามที่เราได้กำหนดไว้

Page 10 of 11 ML28 Manual version 1.2

บริษัท วิศณุและสุภัค จำกัด 102/111-112 หมู่บ้านสินพัฒนาธานี ถนนเทศบาลสงเคราะห์ แขวงลาดยาว เขตจตุจักร กรุงเทพฯ 10900 โทร. (02)591-1916, (02)954-3280-1, แฟกซ์ (02)580-4427, [www.wisco.co.th,](http://www.wisco.co.th/) อีเมล์ [info@wisco.co.th](mailto:info@wisco.co.th)

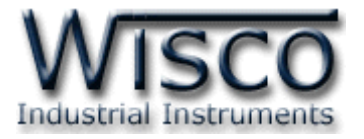

#### **7.3 การส่ังพิมพข์ ้อมูล**

ให้คลิกที่ปุ่ม <mark>หล </mark>หรือเลือก Menu Print หรือ กดปุ่ม Ctrl + P ที่แป้นพิมพ์ เพื่อพิมพ์ ข้อมูลในรูปแบบตำรำงข้อมูล

#### **7.4 การแปลงไฟลข์ องข้อมูลทมี่ ีไปเป็นไฟลท์ ใี่ ช้ใน Microsoft Excel**

คลิกเลือกไฟล์ที่ต้องการแปลงจากการคลิกปุ่มที่หน้า Data Table <mark>Gonvert to ".cx</mark> หรือจากรายชื่อ File ในส่วน File Data List แล้วคลิกที่ปุ่ม Econvert To \*.csv | ซึ่งจะปรากฏรูปซึ่งมีรายละเอียดดังนี้

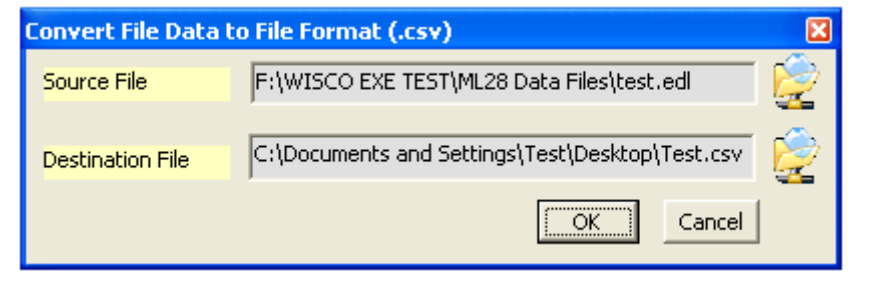

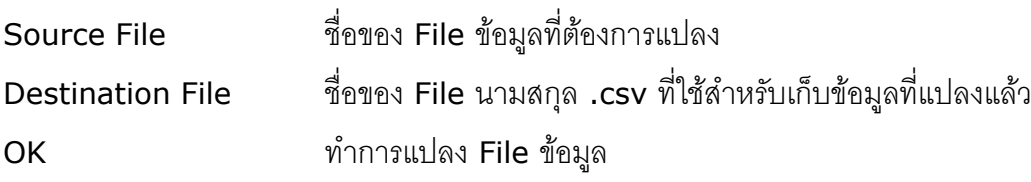

#### **7.5 การลบไฟลข์ องข้อมูล**

โดยกำรคลิกเลือกไฟล์ที่ต้องกำรลบออกจำกรำยชื่อ File ในส่วน File Data List แล้ว คลิกที่ปุ่ ม

Delete File

#### **Edit: 04/04/2022**

ML28 Manual version 1.2 Page 11 of 11